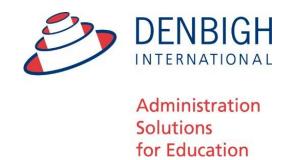

# Denbigh Administration Enrolment Enquiries Manual

| Enrolment Enquiries                     | 1  |
|-----------------------------------------|----|
| Make new Enrolment Enquiry              | 1  |
| Enter the Inquirer's details            | 2  |
| Enter the Candidates (Student) Details  | 3  |
| Enter the Family Address                | 4  |
| Enter the Mother and Father's Details   | 4  |
| Send Prospectus                         | 5  |
| Correspondence to the Enquirer          | 5  |
| Correspondence - Template type          | 6  |
| Correspondence - Letter Template        | 7  |
| Correspondence - Sign off and Signatory | 7  |
| Correspondence - Choose Signature       |    |
| Correspondence Print                    |    |
| Prospectus Sent                         |    |
| Correspondence Stored                   | 8  |
| Notes/Reminders/Followup                | 9  |
| Charts                                  | 9  |
| Move the Student to Future Students     | 9  |
| Add Enquiry to Main Database            | 10 |
| Enrolment Enquiry Family Creation       | 10 |
| Family Creation                         |    |
| Add Parents to Main Database            |    |
| Adding Student                          |    |
| New Future Student                      |    |
|                                         |    |

## **Enrolment Enquiries**

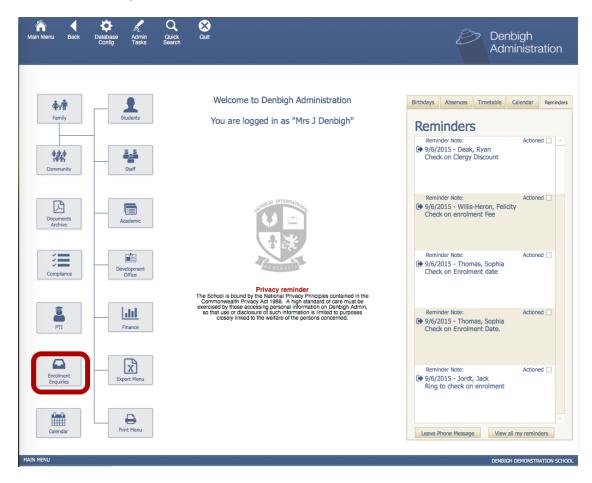

From the Main Menu - Click on Enrolment Enquiries

# **Make new Enrolment Enquiry**

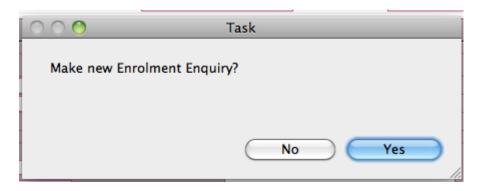

Click Yes to enter a new Enrolment Enquiry

## **Enter the Enquirer's details**

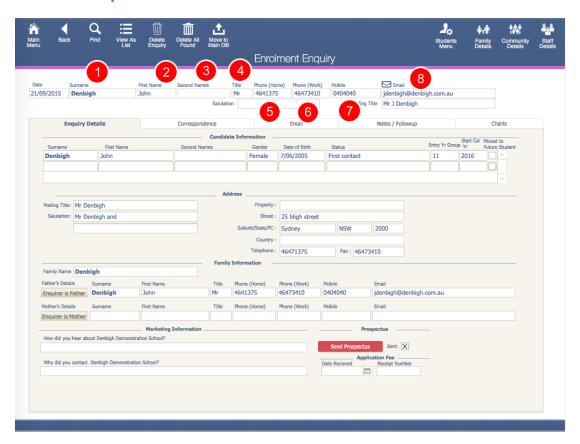

Enter the details of the person making the enquiry. Defaults to today's date.

- 1. Surname
- 2. First Name
- 3. Second Name (if applicable)
- 4. Title
- 5. Home Phone
- 6. Work Phone
- 7. Mobile Number
- 8. Email address.

The Salutation and Mailing Title Fields are created automatically.

## **Enter the Candidates (Student) Details**

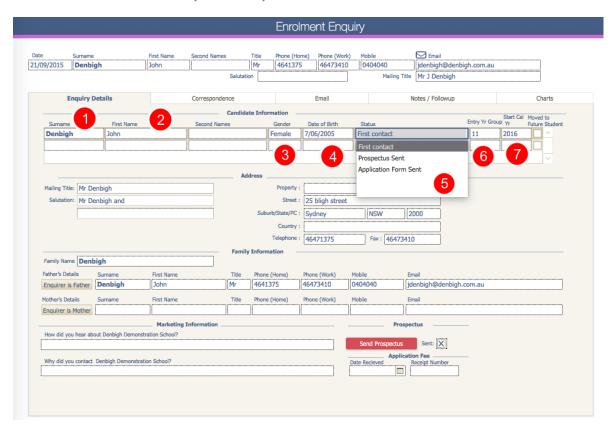

- 1. Surname
- 2. First Name
- 3. Gender (drop down list)
- 4. Date of Birth
- 5. Choose from First contact, Prospectus Sent or Application Form Sent
- 6. Enter the year group the student will commence
- 7. Enter the Calendar year of commencement

## **Enter the Family Address**

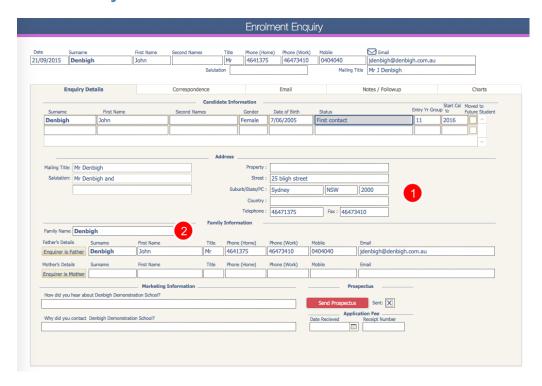

Enter the Family address and Family name.

#### **Enter the Mother and Father's Details**

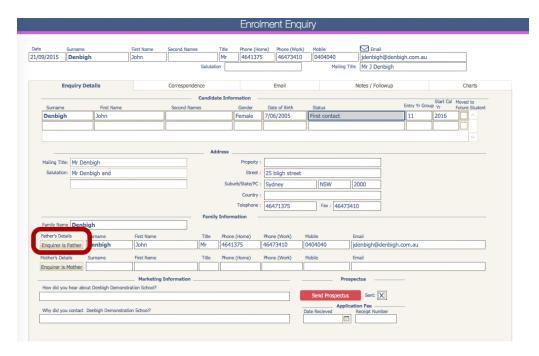

If the person making the enquiry is the Mother or Father, just click "Enquirer is ..." and it will copy the details to the appropriate Fields.

## **Send Prospectus**

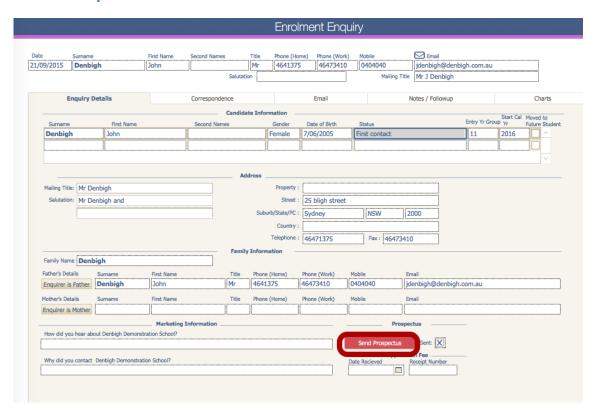

Click the "Send Prospectus" button to create the correspondences to send the Prospectus.

## **Correspondence to the Enquirer**

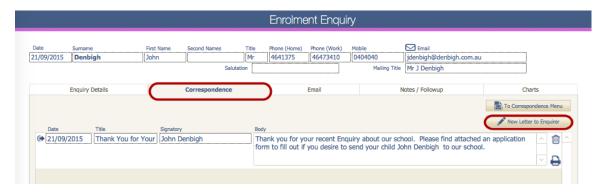

Correspondence can be sent to the family either as a letter or via eMail. Click the "New Letter to Enquirer" button.

# **Correspondence - Template type**

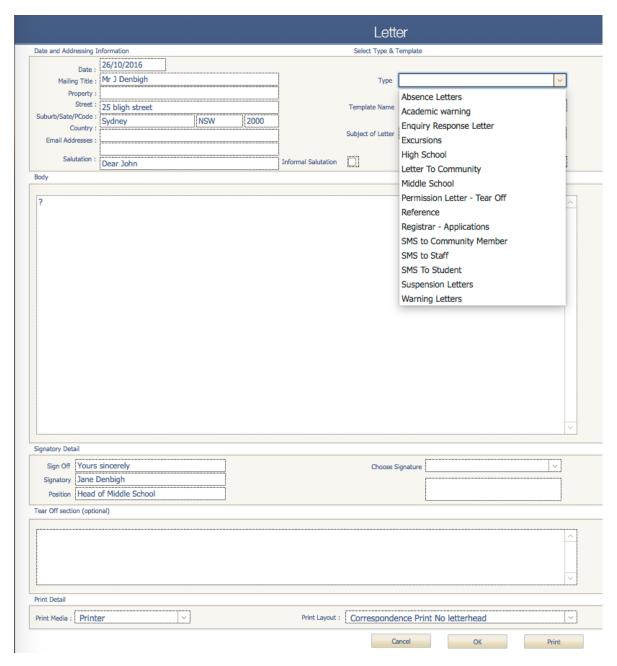

The Enquirer's details will be added to the letter. Choose the type of letter to be created.

# **Correspondence - Letter Template**

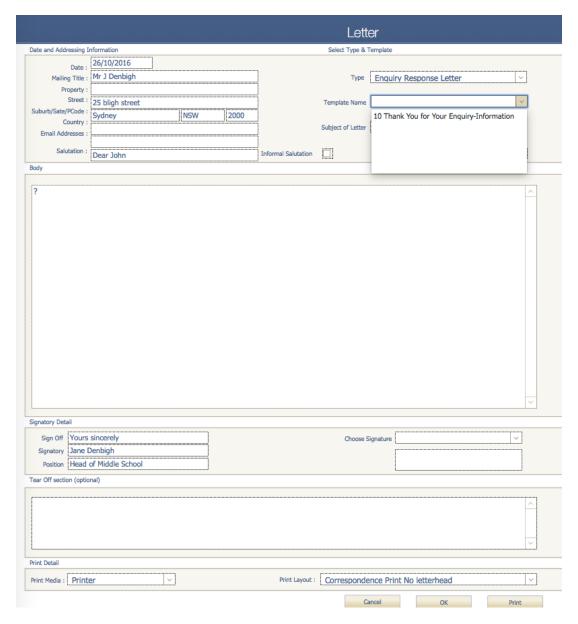

Choose the letter template to be used.

## **Correspondence - Sign off and Signatory**

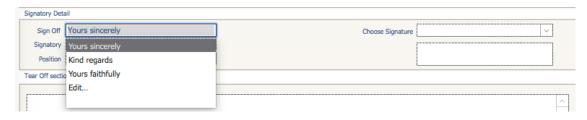

Click the drop down lists to choose the Sign off, Signatory and the Position.

#### **Correspondence - Choose Signature**

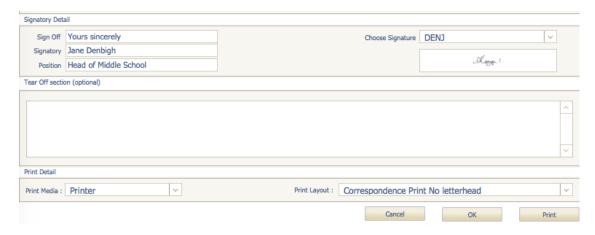

Signatures can be stored in the Staff file and used in Correspondence.

#### **Correspondence Print**

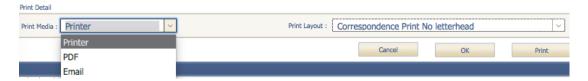

Click the Print Button to Print the letter, save as a PDF or Email.

## **Prospectus Sent**

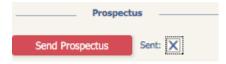

The Prospectus Check box with fill after the letter has been created.

# **Correspondence Stored**

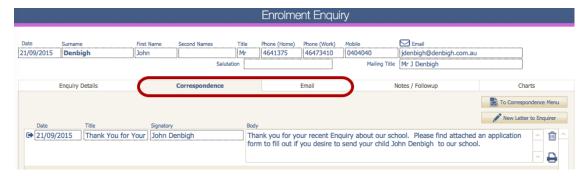

The letter is stored under the Correspondence tab, or Email tab if the correspondence was emailed.

#### Notes/Reminders/Follow-up

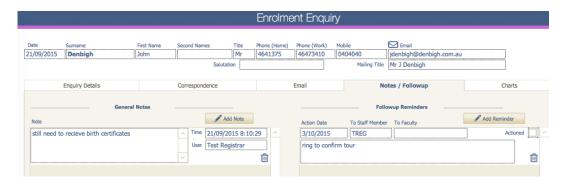

To add notes or reminders, click on the "Add Note" or "Add Reminder" buttons respectively. Once the buttons have been pressed the user can then edit the text boxes to have the appropriate texts within it.

#### **Charts**

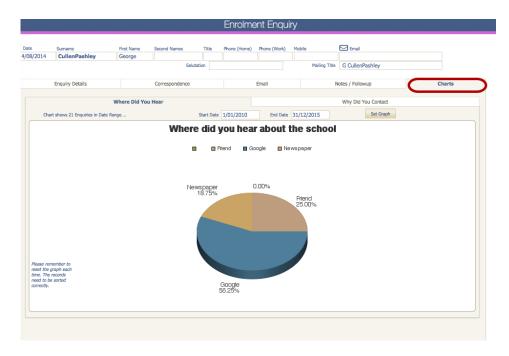

Enter the date range to check for Marketing details and then click "Set Graph".

#### **Move the Student to Future Students**

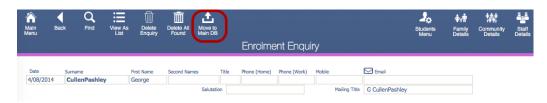

Find the student to move, then click "Move to Main DB".

#### **Add Enquiry to Main Database**

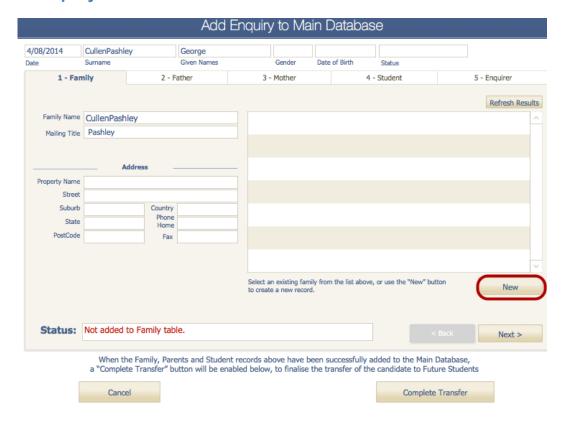

It will now go through steps to add the family, parents and student to the main database. The system will check for anyone that would already be in the database during this process. If the family exists, click the arrow beside the family, otherwise click the "New" button.

#### **Enrolment Enquiry Family Creation**

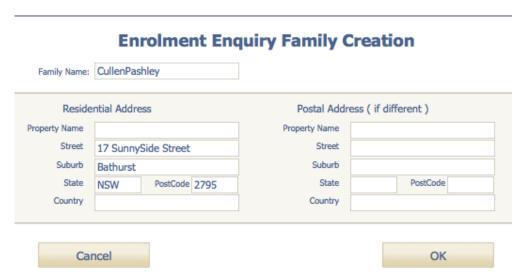

The family details will be added automatically for the family.

# **Family Creation**

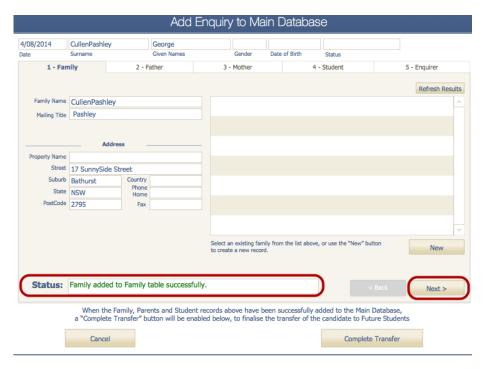

The status will show whether the Family has been added. Press the next button to add the Father and Mother.

#### **Add Parents to Main Database**

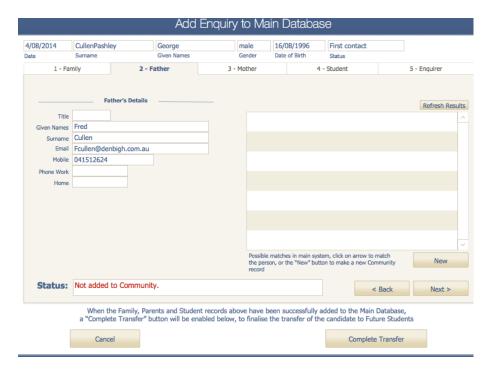

Click New to create, or if the person already exists, they will show in the list.

## **Adding Student**

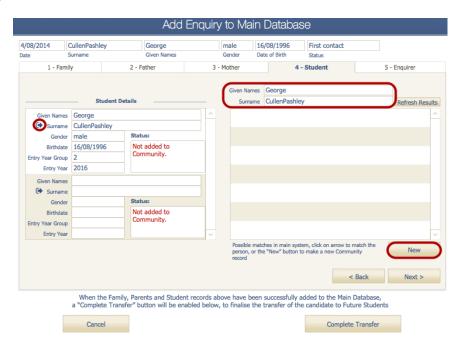

Enter the students name to check if they already exist in the Database. Click New to add the student, or the arrow next to the their name if they already exist.

#### **New Future Student**

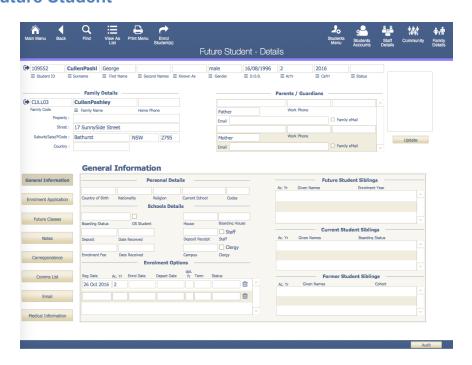

The student will then be moved to Future Students and the Family created in the Family file. See Adding a Relationship in the Family File (See Creating a Family, adding Students and Parents).